To sign up your child on Khan Academy, go to khanacademy.org, click on sign up. You will get this screen. Click on enter class code. Enter your class code: CFJZ2XP8. Then click create a new account.

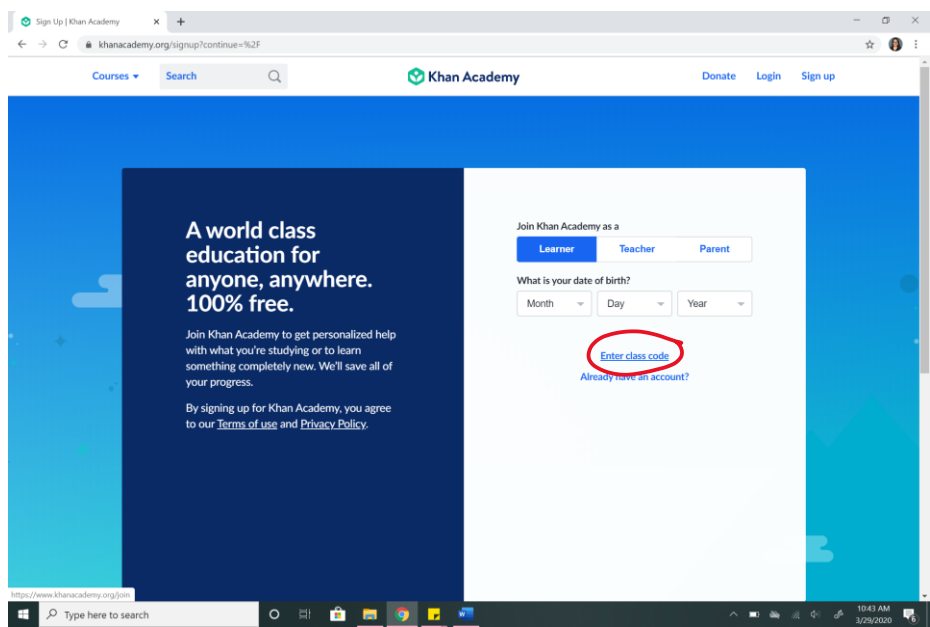

Once you have signed up your child on Khan Academy, follow these instructions on how to get to the assignments.

When you log in, this screen will pop up. Khan Academy will NOT let you continue unless you pick the grade. You may pick the grade that you feel best describes your child. Keep in mind if you want your child to practice any other subject, you should pick their academic grade level.

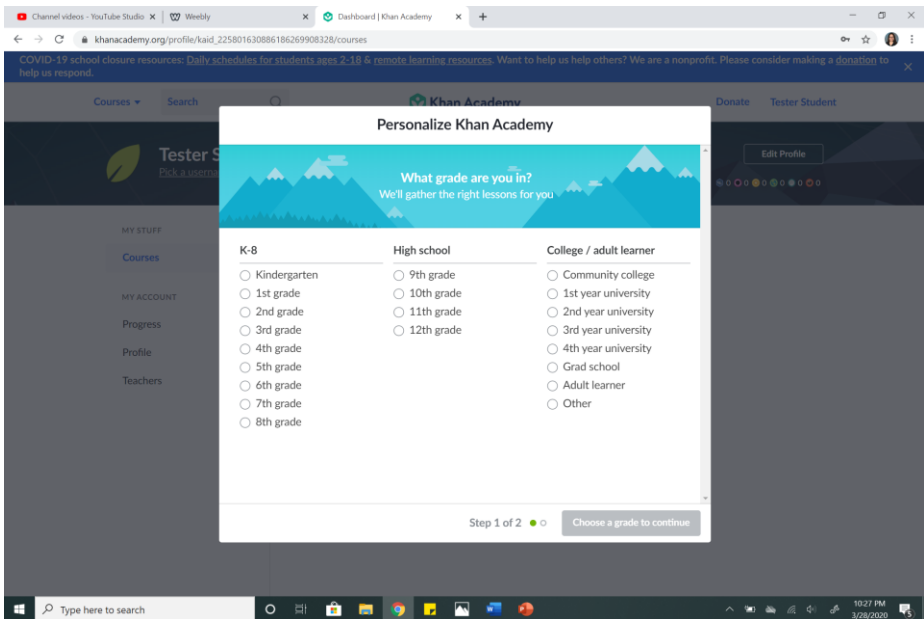

It will also require you to pick a course for your child to "practice". You only need to pick one and your child does NOT have to complete the practice for this course. I recommend picking something not related to reading like a math or science course.

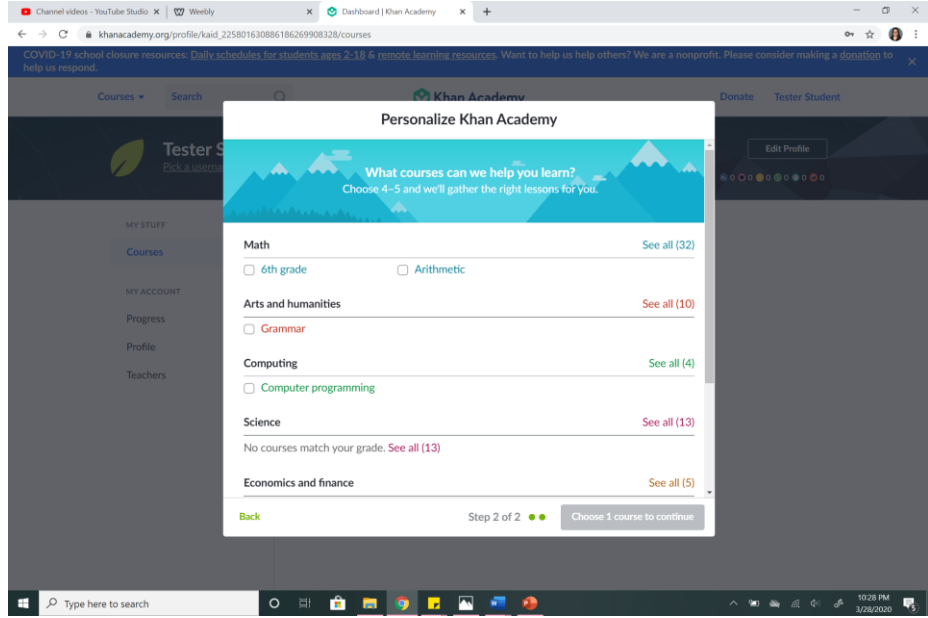

In the top right corner, you can click where you see the name you chose. Here you can see your notifications, learner home, settings, help, and log out. Make sure you click on learner home.

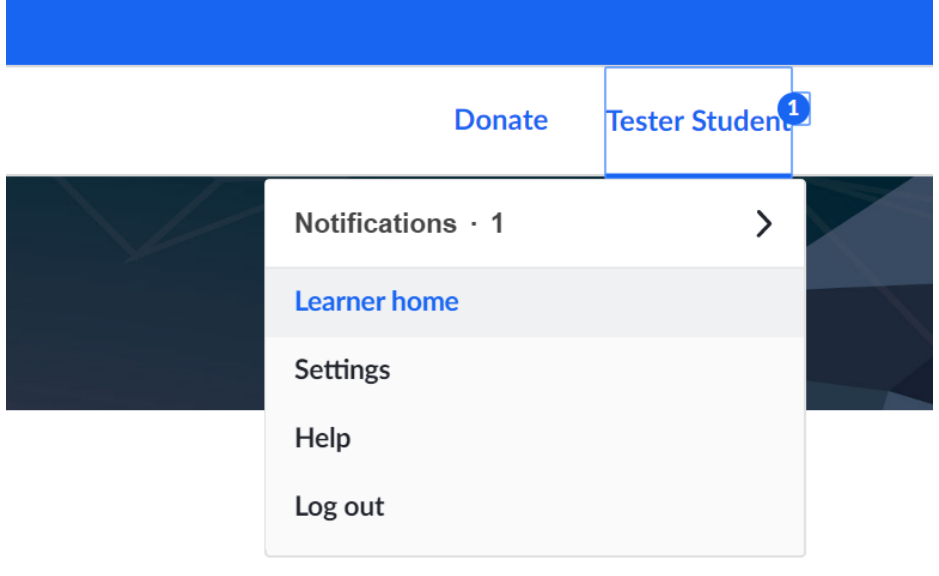

Once you are in the learner home, you want to make sure you click on assignments. Here, you can see all upcoming assignments, the class they have been assigned for, due date and time (assignments will be due the following Monday at 9 am), and status.

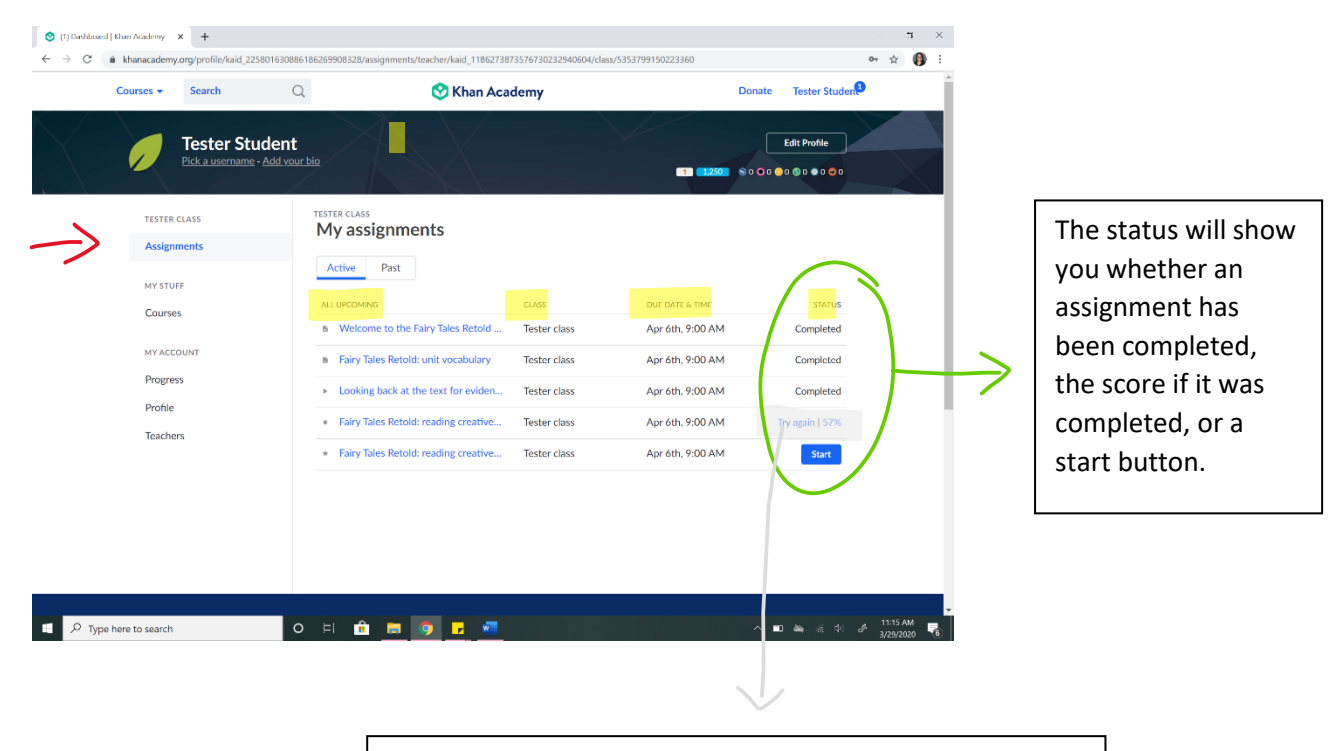

If you or your child is NOT happy with the score, they may try again as many times as they wish. This score will show whether they truly understand the content, so I kindly ask that you do not give your child the answers.